# Oracle® Banking Cash Management Cloud Service

**Cashflow Forecasting User Guide** 

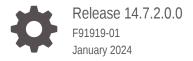

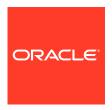

Oracle Banking Cash Management Cloud Service Cashflow Forecasting User Guide, Release 14.7.2.0.0 F91919-01

Copyright © 2023, 2024, Oracle and/or its affiliates.

This software and related documentation are provided under a license agreement containing restrictions on use and disclosure and are protected by intellectual property laws. Except as expressly permitted in your license agreement or allowed by law, you may not use, copy, reproduce, translate, broadcast, modify, license, transmit, distribute, exhibit, perform, publish, or display any part, in any form, or by any means. Reverse engineering, disassembly, or decompilation of this software, unless required by law for interoperability, is prohibited.

The information contained herein is subject to change without notice and is not warranted to be error-free. If you find any errors, please report them to us in writing.

If this is software, software documentation, data (as defined in the Federal Acquisition Regulation), or related documentation that is delivered to the U.S. Government or anyone licensing it on behalf of the U.S. Government, then the following notice is applicable:

U.S. GOVERNMENT END USERS: Oracle programs (including any operating system, integrated software, any programs embedded, installed, or activated on delivered hardware, and modifications of such programs) and Oracle computer documentation or other Oracle data delivered to or accessed by U.S. Government end users are "commercial computer software," "commercial computer software documentation," or "limited rights data" pursuant to the applicable Federal Acquisition Regulation and agency-specific supplemental regulations. As such, the use, reproduction, duplication, release, display, disclosure, modification, preparation of derivative works, and/or adaptation of i) Oracle programs (including any operating system, integrated software, any programs embedded, installed, or activated on delivered hardware, and modifications of such programs), ii) Oracle computer documentation and/or iii) other Oracle data, is subject to the rights and limitations specified in the license contained in the applicable contract. The terms governing the U.S. Government's use of Oracle cloud services are defined by the applicable contract for such services. No other rights are granted to the U.S. Government.

This software or hardware is developed for general use in a variety of information management applications. It is not developed or intended for use in any inherently dangerous applications, including applications that may create a risk of personal injury. If you use this software or hardware in dangerous applications, then you shall be responsible to take all appropriate fail-safe, backup, redundancy, and other measures to ensure its safe use. Oracle Corporation and its affiliates disclaim any liability for any damages caused by use of this software or hardware in dangerous applications.

Oracle®, Java, MySQL and NetSuite are registered trademarks of Oracle and/or its affiliates. Other names may be trademarks of their respective owners.

Intel and Intel Inside are trademarks or registered trademarks of Intel Corporation. All SPARC trademarks are used under license and are trademarks or registered trademarks of SPARC International, Inc. AMD, Epyc, and the AMD logo are trademarks or registered trademarks of Advanced Micro Devices. UNIX is a registered trademark of The Open Group.

This software or hardware and documentation may provide access to or information about content, products, and services from third parties. Oracle Corporation and its affiliates are not responsible for and expressly disclaim all warranties of any kind with respect to third-party content, products, and services unless otherwise set forth in an applicable agreement between you and Oracle. Oracle Corporation and its affiliates will not be responsible for any loss, costs, or damages incurred due to your access to or use of third-party content, products, or services, except as set forth in an applicable agreement between you and Oracle.

# Contents

| Purpose                                                                                                    |        |
|----------------------------------------------------------------------------------------------------|--------|
| Audience                                                                                                    |        |
| Documentation Accessibility                                                                                                    |        |
| Diversity and Inclusion                                                                                                    |        |
| Related Resources                                                                                                    |        |
| Conventions                                                                                                    |        |
| Screenshot Disclaimer                                                                                                    |        |
| Acronyms and Abbreviations                                                                                                    | ,      |
| Basic Actions                                                                                                    | ,      |
| Symbols and Icons                                                                                                    | V      |
| Overview of Cashflow Forecasting                                                                                                    |        |
| Overview of Cashflow Forecasting  Maintenance for Cashflow Forecasting                                                                                                    | 2      |
| Overview of Cashflow Forecasting  Maintenance for Cashflow Forecasting                                                                                                    |        |
| Overview of Cashflow Forecasting  Maintenance for Cashflow Forecasting  2.1 Cashflow Code Maintenance                                                                                                    | 2      |
| Overview of Cashflow Forecasting  Maintenance for Cashflow Forecasting  2.1 Cashflow Code Maintenance 2.1.1 Create Cashflow Code Maintenance                                                                         | 2      |
| Overview of Cashflow Forecasting  Maintenance for Cashflow Forecasting  2.1 Cashflow Code Maintenance 2.1.1 Create Cashflow Code Maintenance                                                                         | 2 2 2  |
| Overview of Cashflow Forecasting  Maintenance for Cashflow Forecasting  2.1 Cashflow Code Maintenance 2.1.1 Create Cashflow Code Maintenance 2.1.2 View Cashflow Code Maintenance                                    | 2      |
| Overview of Cashflow Forecasting  Maintenance for Cashflow Forecasting  2.1 Cashflow Code Maintenance 2.1.1 Create Cashflow Code Maintenance 2.1.2 View Cashflow Code Maintenance  File Management  3.1 Upload Files | 2<br>2 |
| Overview of Cashflow Forecasting  Maintenance for Cashflow Forecasting  2.1 Cashflow Code Maintenance 2.1.1 Create Cashflow Code Maintenance 2.1.2 View Cashflow Code Maintenance  File Management  3.1 Upload Files | 2 2    |

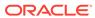

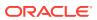

### **Preface**

- Purpose
- Audience
- Documentation Accessibility
- Diversity and Inclusion
- Related Resources
- Conventions
- Screenshot Disclaimer
- Acronyms and Abbreviations
- Basic Actions
- Symbols and Icons

## Purpose

This guide is designed to help acquaint you with the Cashflow Forecasting functionality in Oracle® Banking Cash Management Cloud Service module. It provides an overview of the system and guides you through the various steps involved in setting up and providing the cash management services for the customers of your bank.

### **Audience**

This guide is intended for the following User/User Roles:

Table 1 Audience

| Role                          | Function                             |
|-------------------------------|--------------------------------------|
| Back office executive         | Input functions for transactions     |
| Back office managers/officers | Authorization of functions           |
| Product Managers              | Product definition and authorization |

# **Documentation Accessibility**

For information about Oracle's commitment to accessibility, visit the Oracle Accessibility Program website at http://www.oracle.com/pls/topic/lookup?ctx=acc&id=docacc.

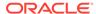

#### **Access to Oracle Support**

Oracle customers that have purchased support have access to electronic support through My Oracle Support. For information, visit <a href="http://www.oracle.com/pls/topic/lookup?ctx=acc&id=info">http://www.oracle.com/pls/topic/lookup?ctx=acc&id=trs</a> if you are hearing impaired.

# **Diversity and Inclusion**

Oracle is fully committed to diversity and inclusion. Oracle respects and values having a diverse workforce that increases thought leadership and innovation. As part of our initiative to build a more inclusive culture that positively impacts our employees, customers, and partners, we are working to remove insensitive terms from our products and documentation. We are also mindful of the necessity to maintain compatibility with our customers' existing technologies and the need to ensure continuity of service as Oracle's offerings and industry standards evolve. Because of these technical constraints, our effort to remove insensitive terms is ongoing and will take time and external cooperation.

### Related Resources

The related documents are as follows:

- Oracle Banking Common Core User Guide
- Oracle Banking Security Management System User Guide
- Oracle Banking Getting Started User Guide
- Collections User Guide
- Netting User Guide
- Receivables and Payables User Guide

### Conventions

The following text conventions are used in this document:

| Convention | Meaning                                                                                                    |
|------------|----------------------------------------------------------------------------------------------------|
| boldface   | Boldface type indicates graphical user interface elements associated with an action, or terms defined in text or the glossary.         |
| italic     | Italic type indicates book titles, emphasis, or placeholder variables for which you supply particular values.                          |
| monospace  | Monospace type indicates commands within a paragraph, URLs, code in examples, text that appears on the screen, or text that you enter. |

### Screenshot Disclaimer

Personal information used in the interface or documents are dummy and does not exist in the real world. It is only for reference purposes.

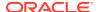

# Acronyms and Abbreviations

The list of acronyms and abbreviations that are used in this guide are as follows:

Table 2 Acronyms and Abbreviations

| Abbreviation | Description                       |
|--------------|-----------------------------------|
| API          | Application Programming Interface |
| FX           | Foreign Exchange                  |

## **Basic Actions**

The basic actions performed in the screens are as follows:

**Table 3 Basic Actions** 

| Actions   | Description                                                                                                    |
|-----------|----------------------------------------------------------------------------------------------------|
| New       | Click <b>New</b> to add a new record. The system displays a new record to specify the required data. The fields marked as <b>Required</b> are mandatory.  This button is displayed only for the records that are already created.                                                            |
| Save      | Click <b>Save</b> to save the details entered or selected in the screen.                                                                                                    |
| Unlock    | Click <b>Unlock</b> to update the details of an existing record. The system displays an existing record in editable mode.  This button is displayed only for the records that are already created.                                                                                           |
| Authorize | Click <b>Authorize</b> to authorize the record created. A maker of the screen is not allowed to authorize the same. Only a checker can authorize a record.  This button is displayed only for the already created records. For more information on the process, refer Authorization Process. |
| Approve   | Click <b>Approve</b> to approve the initiated record.  This button is displayed once you click <b>Authorize</b> .                                                                                                    |
| Reject    | Click <b>Reject</b> to reject the initiated record.  This button is displayed once you click <b>Authorize</b> .                                                                                                    |
| Audit     | Click Audit to view the maker details, checker details of the particular record.  This button is displayed only for the records that are already created.                                                                                                    |
| Close     | Click <b>Close</b> to close a record. This action is available only when a record is created.                                                                                                    |
| Confirm   | Click <b>Confirm</b> to confirm the action performed.                                                                                                    |
| Cancel    | Click Cancel to cancel the action performed.                                                                                                    |
| Compare   | Click <b>Compare</b> to view the comparison through the field values of old record and the current record.  This button is displayed in the widget once you click <b>Authorize</b> .                                                                                                    |
| View      | Click <b>View</b> to view the details in a particular modification stage.  This button is displayed in the widget once you click <b>Authorize</b> .                                                                                                    |

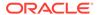

Table 3 (Cont.) Basic Actions

| Actions              | Description                                                                                                    |
|----------------------|----------------------------------------------------------------------------------------------------|
| View Difference only | Click View Difference only to view a comparison through the field element values of old record and the current record, which has undergone changes.  This button is displayed once you click Compare. |
| Expand All           | Click <b>Expand All</b> to expand and view all the details in the sections.  This button is displayed once you click <b>Compare</b> .                                                                 |
| Collapse All         | Click Collapse All to hide the details in the sections.  This button is displayed once you click Compare.                                                                                             |
| Menu Item Search     | Specify the menu name to search and select the required screens from the list.  This option is used to search and navigate the required screens.                                                      |
| ок                   | Click <b>OK</b> to confirm the details in the screen.                                                                                                    |

# Symbols and Icons

The list of symbols and icons available on the screens are as follows:

Table 4 Symbols and Icons - Common

| Symbol/Icon       | Function                        |
|-------------------|---------------------------------|
| J L               | Minimize                        |
| 7 F               |                                 |
| г ¬               | Maximize                        |
| L J               |                                 |
| ×                 | Close                           |
| Q                 | Perform Search                  |
| •                 | Open a list                     |
| $\leftrightarrow$ | Date Range                      |
| =                 | Add a new record                |
| K                 | Navigate to the first record    |
| X                 | Navigate to the last record     |
| 4                 | Navigate to the previous record |

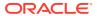

Table 4 (Cont.) Symbols and Icons - Common

| Symbol/Icon | Function                                                 |
|-------------|----------------------------------------------------------|
| •           | Navigate to the next record                              |
| 88          | Grid view                                                |
| =           | List view                                                |
| G           | Refresh                                                  |
| 団           | Delete                                                   |
| ₽           | Add/Remove Columns                                       |
| +           | Click this icon to add a new row.                        |
| -           | Click this icon to delete a row, which is already added. |
| <b>i</b>    | Calendar                                                 |
| Ô           | Alerts                                                   |

Table 5 Symbols and Icons - Widget

| Symbol/Icon    | Function            |
|----------------|---------------------|
| 6              | Open status         |
|                | Unauthorized status |
| C <sub>x</sub> | Rejected status     |
| ₽              | Closed status       |
| D              | Authorized status   |

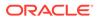

Table 5 (Cont.) Symbols and Icons - Widget

| Symbol/Icon | Function            |
|-------------|---------------------|
|             | Modification Number |

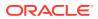

1

# Overview of Cashflow Forecasting

This topic describes the information on the overview, benefits and functionalities of Cashflow Forecasting module.

#### Overview

The Cashflow Forecasting module of the Oracle® Banking Cash Management Cloud Service system automates the process of forecasting cash by projecting the inflows and outflows for a corporate over a period. This data is received from various other systems via API's.

#### **Benefits**

- **Accurate Forecasting** Manage accurate forecasting by consolidating forecast collection inputs through seamless integration with internal systems.
- Automated Cashflow Forecast Calculate the net deficit and surplus for a specific frequency by data received as inflow and outflow data through API/File upload.
- Reporting and Analytics Cashflow projections available at summary level for each Inflow/Outflow for given frequency.
- Flexibility Consolidate actual/reconciled payment and forecasted cash flow data to track overdue/short payment.
- **Cost Reduction** Increased visibility of transactions and provides easy reconciliation thus helping corporates manage and control their cash flow and reduce costs.

#### **Functionality**

- Dashboard
- Cashflow Forecasting
  - Cashflow Code Maintenance
  - Cashflow Inquiry

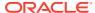

# Maintenance for Cashflow Forecasting

This topic describes the maintenance of reference data to be set to use the Cashflow Forecasting functionality.

To enable the Cash Management related functionality, there is certain amount of reference data that needs to be set up on day zero.

The user may also need to identify administrators among the officers of your bank to whom you could assign the administration of cash management system.

#### **Maintaining Core Reference Data**

Your bank needs to set up certain core reference data for the cash management system to work such as list of country, currency, customer category, list of holidays, list of banks, branch, FX rates, etc.

Refer to the Oracle Banking Common Core User Guide for setting up core reference data.

This topic contains the following subtopics:

Cashflow Code Maintenance
 This topic describes the information to create/maintain codes along with description in the hierarchy.

### 2.1 Cashflow Code Maintenance

This topic describes the information to create/maintain codes along with description in the hierarchy.

Cashflow forecasting projects the inflows and outflows for a corporate over a period. This data is received from various other systems via API's. For Oracle® Banking Cash Management Cloud Service to accept the records, the standard codes need to be maintained by which the system can identify and store such cashflow transactions.

This topic contains the following subtopics:

- Create Cashflow Code Maintenance
   This topic describes the systematic instruction to create cashflow codes or add subcodes in a hierarchal format.
- View Cashflow Code Maintenance
   This topic describes the systematic instruction to view, modify, delete, or authorize cashflow codes that have been created.

### 2.1.1 Create Cashflow Code Maintenance

This topic describes the systematic instruction to create cashflow codes or add subcodes in a hierarchal format.

The codes and sub codes can be created up to four levels of hierarchy. Codes can be maintained for 'Inflows' and/or 'Outflows'. The codes cannot be deleted once authorized; however, the description can be modified.

Cashflow summary and detailed statement displays the description maintained here.

Specify User ID and Password, and login to Home screen.

- On Home screen, click Cash Management. Under Cash Management, click Cash Flow Forecasting.
- 2. Under Cash Flow Forecasting, click Maintenance. Under Maintenance, click Cashflow Code Maintenance.
- Under Cashflow Code Maintenance, click Create Cashflow Code Maintenance.
   The Create Cashflow Code Maintenance screen displays.

Figure 2-1 Create Cashflow Code Maintenance

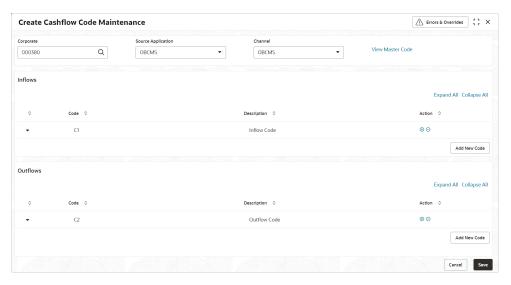

4. Specify the fields on **Create Cashflow Code Maintenance** screen.

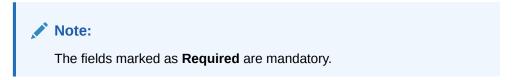

For more information on fields, refer to the field description table.

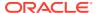

Table 2-1 Create Cashflow Code Maintenance - Field Description

| Field              | Description                                                                                                    |  |
|--------------------|----------------------------------------------------------------------------------------------------|--|
| Corporate          | Click the <b>Search</b> icon to select a specific customer for whom the code needs to be created. Leaving this field blank creates a master code which will be applicable to all customers for a selected source application. |  |
|                    | Note:  This field cannot be modified once authorized.                                                                                                    |  |
|                    |                                                                                                    |  |
| Source Application | Select the source application from where code will flow to Oracle® Banking Cash Management Cloud Service.                                                                                                    |  |
| Channel            | Select the channel from where code will flow to Oracle® Banking Cash Management Cloud Service.                                                                                                    |  |
| View Master Code   | Click this link to view the existing master codes for selected combination of source application and channel. A pop-up screen opens from where you can view the inflows and outflows.                                         |  |

- 5. Perform the following steps in the **Inflows** and **Outflows** section as per your requirement:
  - Click Add New Code to add a new row for a code to be added.
  - Click Add icon to add a new sub-level record.
  - Click **Delete** icon to remove a record including its child records. Only unauthorized records can be deleted. In case, there is a hierarchy of codes, delete all the subcodes to delete the main code.
  - Click Expand All to view the child-level records of all the codes.
  - Click Collapse All to hide the child-level records of all the codes.
- 6. Click **Save** to save the record and send it for authorization.

### 2.1.2 View Cashflow Code Maintenance

This topic describes the systematic instruction to view, modify, delete, or authorize cashflow codes that have been created.

A tile is present for each record that has been created. The bottom portion of each record-tile displays the following:

- The status, whether Authorized, Unauthorized, or Rejected
- · Open or Closed
- The number of times the record has been submitted by the Maker added.

Specify User ID and Password, and login to Home screen.

- 1. On Home screen, click Cash Management. Under Cash Management, click Cash Flow Forecasting.
- Under Cash Flow Forecasting, click Maintenance. Under Maintenance, click Cashflow Code Maintenance.

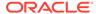

Under Cashflow Code Maintenance, click View Cashflow Code Maintenance.
 The View Cashflow Code Maintenance screen displays.

Figure 2-2 View Cashflow Code Maintenance

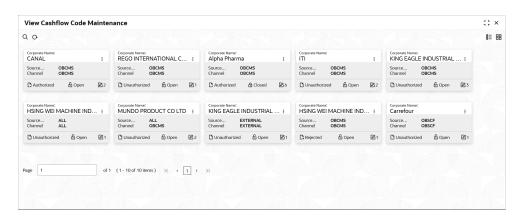

- 4. Filter the records in the View screen:
  - a. Click Search icon to view the filters. The user can filter the records by Corporate Name, Corporate ID, Source Application, Channel, Code, Description, Authorization Status, and Record Status.
  - b. Click Search.
  - c. Click **Reset** to reset the filter criteria.
- Click Refresh icon to refresh the records.
- 6. Click **Options** icon and then select any of the following options:
  - unlock To modify the record details. Refer to the Create screen for the field level details.
  - Authorize To authorize or reject the record. Authorizing/Rejecting requires necessary access rights.
    - Optional: Click View to view the record details.
    - Select the record and click Approve to approve the record.
    - Select the record and click **Reject** to reject the record. Specify the relevant comments in the pop-up window that appears, and click **Confirm**.
  - Delete/Close To remove the record.
    - Optional: In the confirmation pop-up window, click View to view the record details.
    - Click Proceed to delete the record.
  - **d. Copy** To copy the record parameters for creating a new record.
  - e. View To view the record details.
  - f. **Reopen** To reopen the closed record.

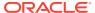

# File Management

This topic describes the information on the File Management functionality provided in Cashflow Forecasting module.

The **File Management** functionality enables you to upload files in a pre-defined format. These files are auto-processed by the system based on their type and set rules. The process is mainly divided into two screens:

#### Upload Files

This topic describes the systematic instruction to upload a file for auto-processing the cashflow code/transaction data into system.

View File Upload Status
 This topic describes the systematic instruction to manage the status of the uploaded files.

# 3.1 Upload Files

This topic describes the systematic instruction to upload a file for auto-processing the cashflow code/transaction data into system.

The **Upload Files** screen enables the user to upload files for auto-processing the cashflow code/transaction data into system. The uploaded files are not processed until it is approved. The file can contain data records of cashflow codes and cashflow transactions etc. The file format accepted by the system includes ".csv" files.

Table 3-1 Supported Files and Fields

| File               | Fields                                                                                                    |
|--------------------|----------------------------------------------------------------------------------------------------|
| Cashflow Code file | <ul> <li>CASHFLOW_TYPE</li> <li>SOURCE_APPLICATION</li> <li>CODE</li> <li>CHANNEL</li> <li>DESCRIPTION</li> <li>CORPORATE_ID</li> <li>PARENT_ID</li> </ul> |

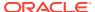

Table 3-1 (Cont.) Supported Files and Fields

| File                      | Fields                 |  |
|---------------------------|------------------------|--|
| Cashflow Transaction file | EXTERNAL_REFERENCE_NO  |  |
|                           | CASHFLOW_INDICATOR     |  |
|                           | CORPORATE_ID           |  |
|                           | • CODE                 |  |
|                           | DESCRIPTION            |  |
|                           | BANK_ACCOUNT_NUMBER    |  |
|                           | VIRTUAL_ACCOUNT_NUMBER |  |
|                           | AMOUNT                 |  |
|                           | ACTUAL_AMOUNT          |  |
|                           | • CCY                  |  |
|                           | EXPECTED_DATE          |  |
|                           | REVISED_EXPECTED_DATE  |  |
|                           | ACTUAL_DATE            |  |
|                           | CHANNEL                |  |
|                           | APPLICATION_NAME       |  |
|                           | PARTY_NAME             |  |
|                           | PARTY_ID               |  |
|                           | STATUS                 |  |
|                           | NARRATION              |  |
|                           | T_UDF_TXT_1            |  |
|                           | T_UDF_TXT_2            |  |
|                           | T_UDF_TXT_3            |  |
|                           | T_UDF_TXT_4            |  |
|                           | T_UDF_TXT_5            |  |
|                           | T_UDF_TXT_6            |  |
|                           | T_UDF_TXT_7            |  |
|                           | T_UDF_TXT_8            |  |
|                           | T_UDF_TXT_9            |  |
|                           | T_UDF_TXT_10           |  |
|                           | CUSTOMER_REF_NO        |  |
|                           | EXCLUDE_RECON          |  |
|                           | CORPORATE_REF_NO       |  |
|                           | SOURCE                 |  |

Specify User ID and Password, and login to Home screen.

1. On Home screen, click File Management. Under File Management, click File Upload.

The **File Upload** screen displays.

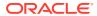

Figure 3-1 File Upload

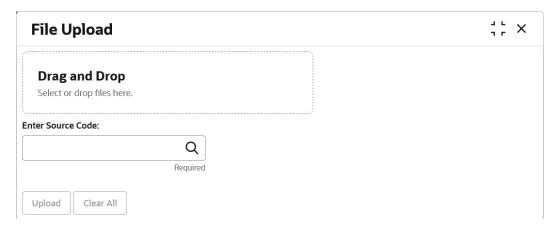

- 2. Drag and drop the file to be uploaded in the highlighted box. or, Click inside the highlighted box to select the file to be uploaded.
- 3. In the **Enter Source Code** field, specify the source code of the application to associate the file records to.
- Click Upload to upload the records from the file. Once the file is uploaded, it cannot be deleted.

A message appears stating that the file has been uploaded successfully.

## 3.2 View File Upload Status

This topic describes the systematic instruction to manage the status of the uploaded files.

Specify **User ID** and **Password**, and login to **Home** screen.

 On Home screen, click File Management. Under File Management, click View File Upload Status.

The View File Upload Status screen displays.

Figure 3-2 View File Upload Status

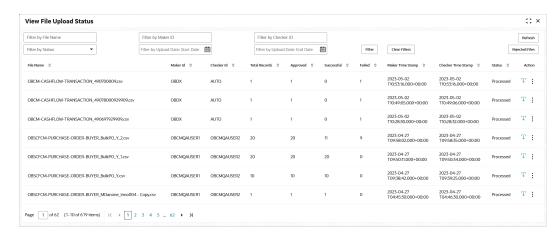

- 2. Specify any of the following criteria to filter the listed file jobs:
  - In the Filter by File Name field, specify the partial or complete name of the file.

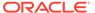

- In the **Filter by Maker ID** field, specify the partial or complete Maker ID used to create the file record(s).
- In the **Filter by Checker ID** field, specify the partial or complete Checker ID used to authorize the file.
- From the Filter by Status list, select the required status of the file(s) to be filtered.
- In the Filter by Upload Date: Start Date and Filter by Upload Date: End Date, select the start and end dates to filter file records by upload date.
- **3.** Upon selecting the required filter criteria, click **Filter** to view the filtered records. To clear the filter criteria fields, click **Clear Filters**.
- 4. Click **Rejected Files** to view a list of rejected files.

The **Rejected Files** screen displays.

Figure 3-3 Rejected Files

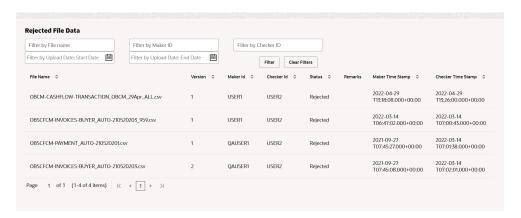

- 5. Perform any of the following actions on the file records:
  - a. Click **Download** icon to download the file.
  - b. Click **Remarks** icon to view the comments added while uploading the file.
  - c. Click **Approve** in the Action column to process the file.
  - d. Click **Details** to view details of the processed file.
  - e. Click **Retry** in the Action column to retry the processing if required.

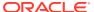

4

# Inquiries

This topic describes the systematic instruction to inquire about the status of the expected debits and credits in the Cashflow Forecasting module.

#### **Cashflow Inquiry:**

The **Cashflow Inquiry** screen helps the user to inquire the status of expected debits and credits based on the various criteria such as File Name, Bank Account Number, External Reference Number, Date range, Amount range, etc.

Specify **User ID** and **Password**, and login to **Home** screen.

- 1. On Home screen, click Cash Management. Under Cash Management, click Inquiry.
- 2. Under Inquiry, click Cashflow Inquiry.

The **Cashflow Inquiry** screen displays.

Figure 4-1 Cashflow Inquiry

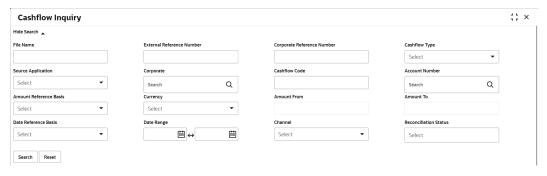

3. Specify the fields on **Cashflow Inquiry** screen.

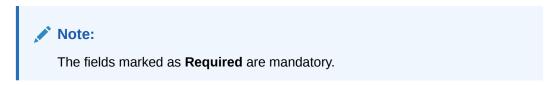

For more information on fields, refer to the field description table.

Table 4-1 Cashflow Inquiry - Field Description

| Field                         | Description                                                                                                    |  |
|-------------------------------|----------------------------------------------------------------------------------------------------|--|
| File Name                     | Specify the file name to inquire for.                                                                                |  |
|                               | Note:  File name must be of at least 5 alpha-numeric characters.                                                     |  |
| External Reference<br>Number  | Specify the external reference number of the cashflow.                                                               |  |
| Corporate Reference<br>Number | Specify the corporate reference number of the cashflow.                                                              |  |
| Cashflow Type                 | Select the cashflow type to search for inflow or outflow data.                                                       |  |
| Source Application            | Select the source application impacted by the cashflow.                                                              |  |
| Corporate                     | Click the <b>Search</b> icon and select the beneficiary or remitter based on selected cashflow type.                 |  |
| Cashflow Code                 | Specify the specific cashflow code to inquire for.                                                                   |  |
| Account Number                | Click the <b>Search</b> icon and select the bank account number of the corporate.                                    |  |
| Amount Reference<br>Basis     | Select the reference basis of the amount range as <b>Expected Amount</b> or <b>Reconciled Amount</b> .               |  |
| Currency                      | Select the amount currency of the cashflow.                                                                          |  |
| Amount From                   | Specify the lowest cashflow amount of the range.                                                                     |  |
| Amount To                     | Specify the highest cashflow amount of the range.                                                                    |  |
| Date Reference Basis          | Select the reference basis of the date range as <b>Expected Date</b> or <b>Reconciliation Date</b> .                 |  |
| Date Range                    | Click the Calendar icon and select the date range.                                                                   |  |
|                               | Note:  Maximum date range can be of 1 year.                                                                          |  |
| Channel                       | Select the channel through which cashflow data is flowing.                                                           |  |
| Reconciliation Status         | Select the reconciliation status of the cashflow to search by. The user can select multiple reconciliation statuses. |  |

4. Click **Search** to view the search result.

Figure 4-2 Cashflow Inquiry - Search Result

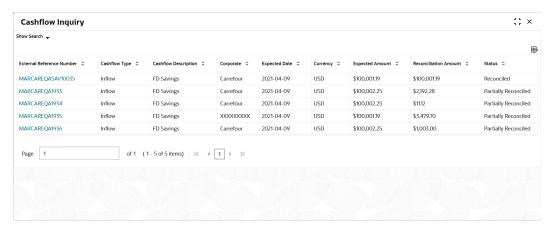

- 5. Click the external reference number to view more details.
- **6.** Click the **Add/Remove Columns** icon to select columns to be displayed in the search result.

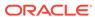

A

# **Functional Activity Codes**

Table A-1 List of Functional Activity Codes

| Screen Name/API<br>Name      | Functional Activity Code                              | Action           | Description                                                  |
|------------------------------|-------------------------------------------------------|------------------|--------------------------------------------------------------|
| Cashflow Code<br>Maintenance | OBCM_FA_CASHFLOW_MA<br>INT_CREATE_SERVICE             | Create           | Create Cashflow Code<br>Maintenance                          |
| Cashflow Code<br>Maintenance | OBCM_FA_CASHFLOW_MA<br>INT_VIEW_SERVICE               | View             | View Cashflow Code<br>Maintenance                            |
| Cashflow Code<br>Maintenance | OBCM_FA_CASHFLOW_MA<br>INT_VIEW_AUTHORIZE_SE<br>RVICE | Authorize        | Authorize the Cashflow Code<br>Maintenance record            |
| Cashflow Code<br>Maintenance | OBCM_FA_CASHFLOW_MA<br>INT_VIEW_UPDATE_SERVI<br>CE    | Update           | Unlock and edit the Cashflow<br>Code Maintenance record      |
| Cashflow Code<br>Maintenance | OBCM_FA_CASHFLOW_MA<br>INT_VIEW_CLOSE_SERVIC<br>E     | Close            | Close the Cashflow Code<br>Maintenance record                |
| Cashflow Code<br>Maintenance | OBCM_FA_CASHFLOW_MA<br>INT_VIEW_REOPEN_SERVI<br>CE    | Reopen           | Reopen a closed Cashflow<br>Code Maintenance record          |
| Cashflow Code<br>Maintenance | OBCM_FA_CASHFLOW_MA<br>INT_VIEW_DELETE_SERVI<br>CE    | Delete           | Delete the Cashflow Code<br>Maintenance record               |
| Cashflow Code<br>Maintenance | OBCM_FA_CASHFLOW_MA<br>INT_VIEW_COPY_SERVICE          | Сору             | Copy and create a new<br>Cashflow Code Maintenance<br>record |
| Cashflow Inquiry             | OBCM_FA_CASHFLOWINQ<br>_TXN_SERVICE                   | Cashflow Inquiry | Menu for Cashflow Inquiry                                    |

# Index

| C                                                              | _                                                                   |  |
|----------------------------------------------------------------|---------------------------------------------------------------------|--|
| Cashflow Code Maintenance, 2-1                                 | 0                                                                   |  |
| Cashflow Inquiry, 4-1<br>Create Cashflow Code Maintenance, 2-2 | Overview of Cashflow Forecasting, 1-1                               |  |
| F                                                              | U                                                                   |  |
|                                                                | Upload Files, 3-1                                                   |  |
| File Management, 3-1<br>Functional Activity Codes, A-1         | V                                                                   |  |
| I                                                              | View Cashflow Code Maintenance, 2-3<br>View File Upload Status, 3-3 |  |
| Inquiries, 4-1                                                 |                                                                     |  |
| M                                                              |                                                                     |  |
| Maintenance for Cashflow Forecasting, 2-1                      |                                                                     |  |

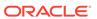